## **NaViset Administrator 2 使用事例**

# **映像機器の一覧を エクセルファイルに出力し、 資産台帳を作成する**

#### 概要

NaViset Administrator 2で管理している機器の情報を エクセルの一覧表にして出力することができます。

#### 本機能に対応している製品

• 本ソフトウェアの全ての対象機器 (機種によって収集できない情報があります)

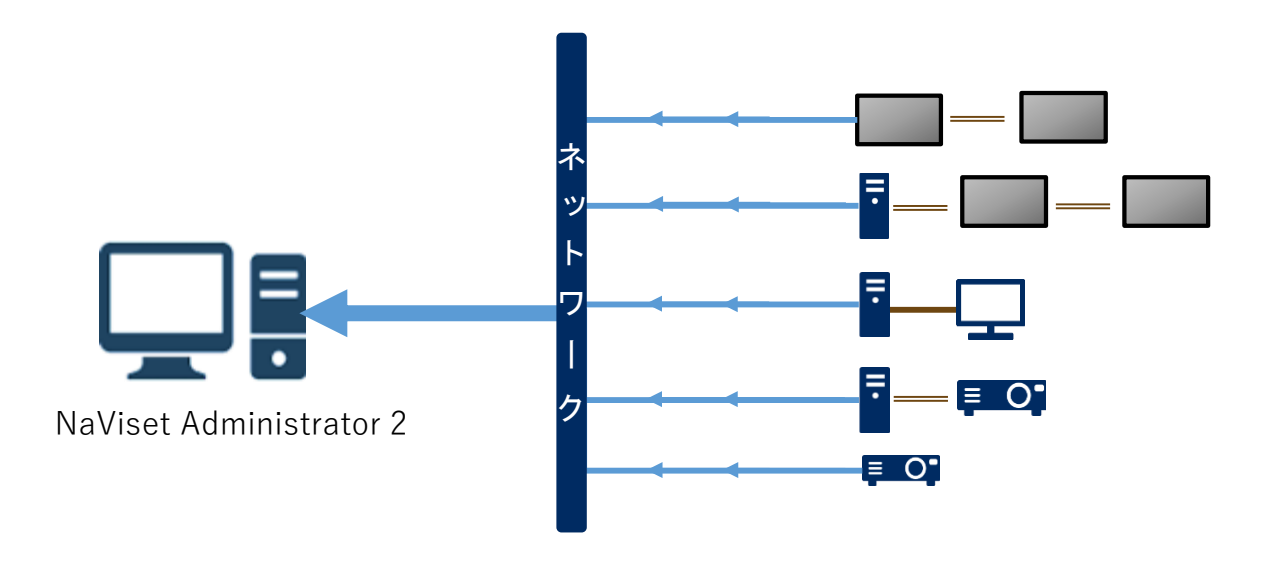

お客様での資産番号を一覧表に表示するには各機器に ついて資産番号を登録しておく必要があります。 資産番号の登録方法については、 別紙手順書「資産番号の追記」をご確認ください。

## I. 設定方法

1. 基本情報の入力

## (1) ツールバーの「新しいレポート」ボタンを クリックします。

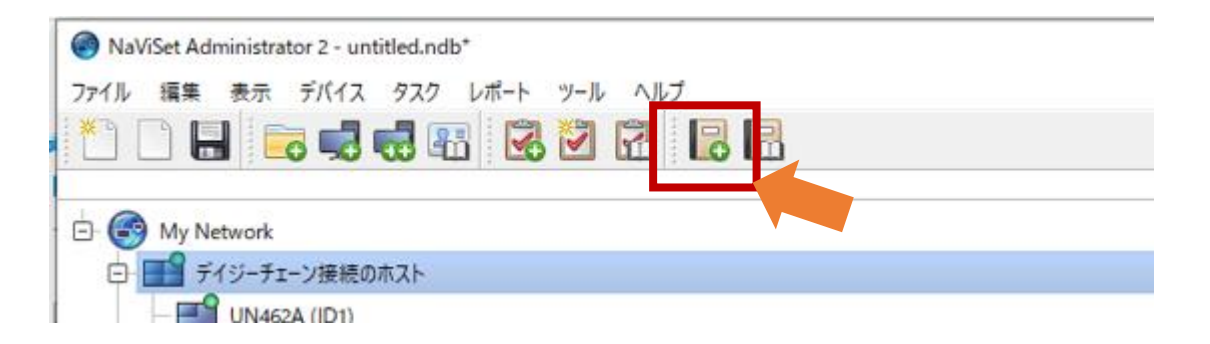

- (2) レポートの内容がわかるように「名前」と「説明」 を入力します。
- (3) 「レポートの種類」で「リアルタイムレポート」を 選択します。
- (4) 「デバイス情報が次の期間以前の場合のみクエリを 実行」のチェックボックスにチェックが入ってない ことを確認します。

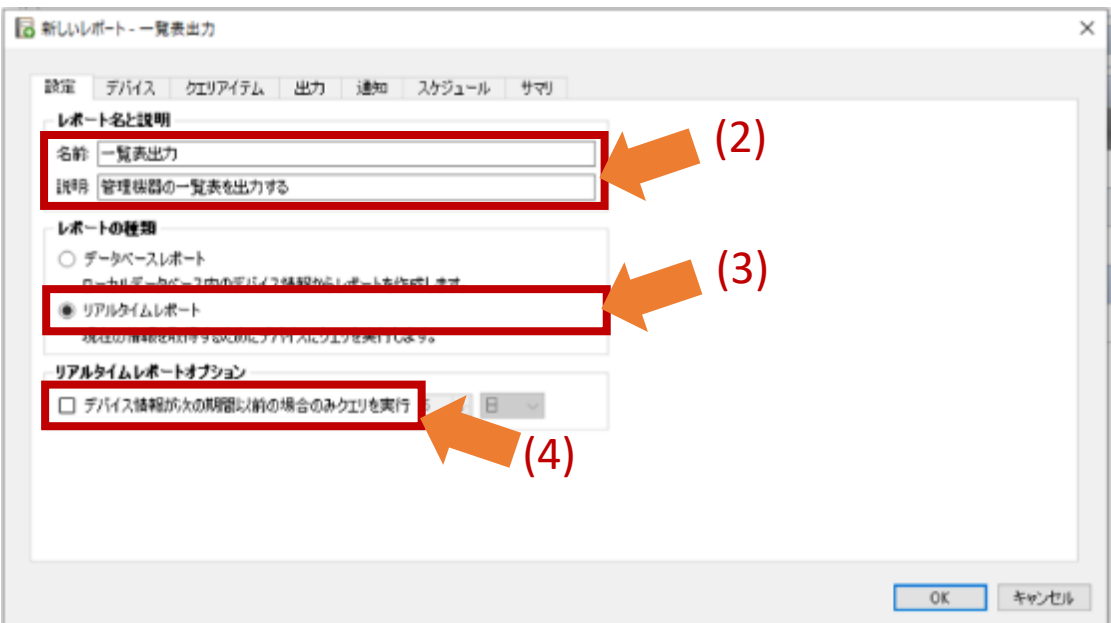

- 2. 状態確認を行う対象機器の選択
	- (5)「デバイス」タブをクリックします。
	- (6)状態確認の対象となる機器を選択します。 ネットワークのアイコンのチェックボックスに チェックを入れると、ネットワーク下の全ての機器 を選択することができます。

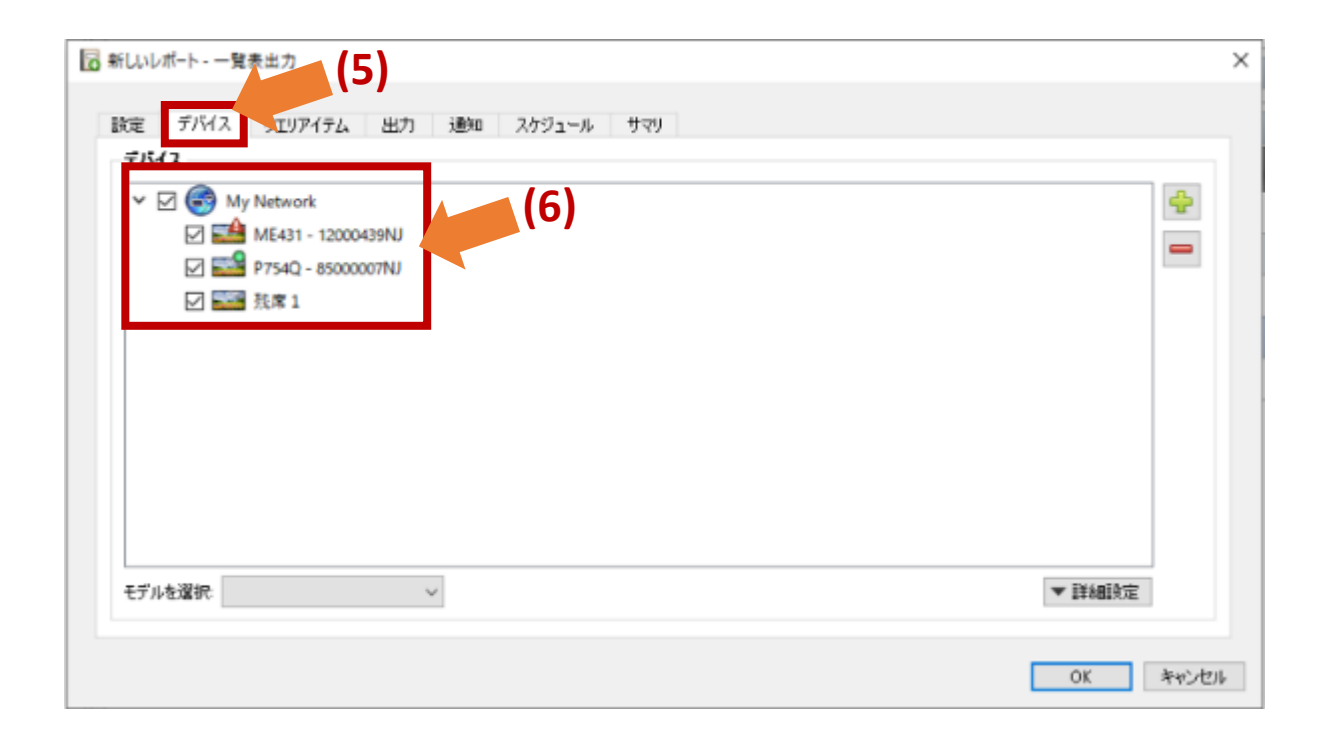

- 3. 抽出項目の選択
	- (7) 「クエリアイテム」タブをクリックします。 「クエリアイテム」欄に表示された項目が抽出さ れる項目になります。新規にレポートを作成する と、クエリアイテムが自動的に設定されます。
	- (8) 「コントロール」で、抽出する項目を選択します。 項目をダブルクリックすることで、右側のクエリ アイテムに加わります。
	- (9) 抽出不要な項目がある場合には、項目を選択し、 削除ボタン×で削除してください。

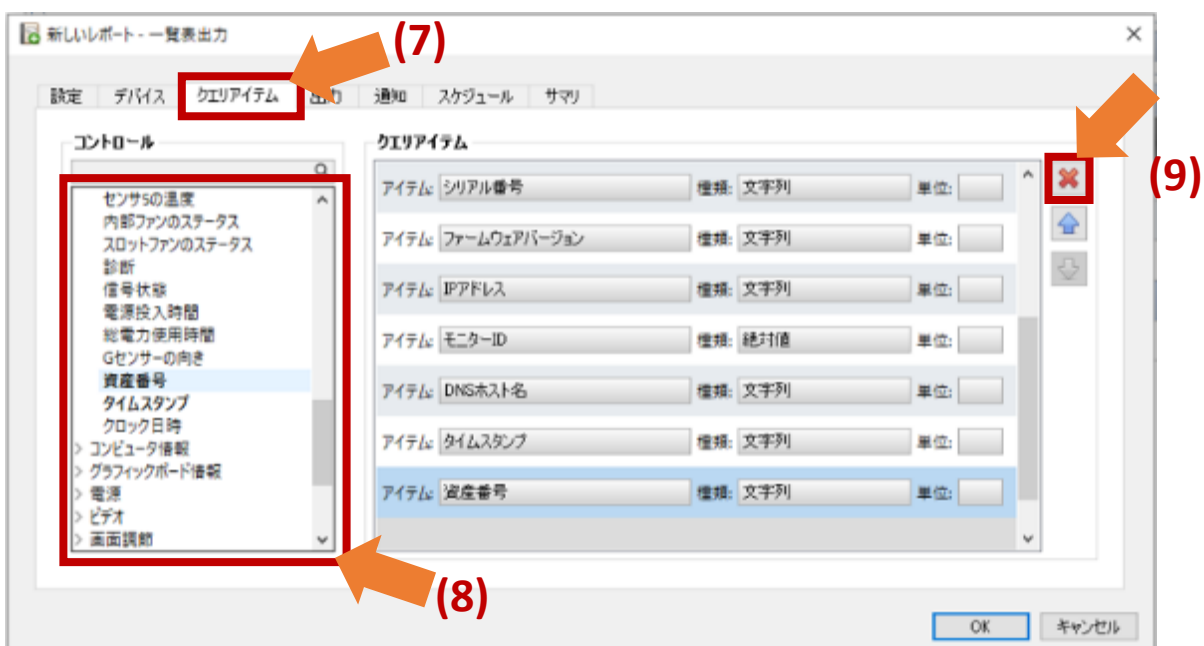

お客様での資産番号を一覧表に表示するには各機器に ついて資産番号を登録しておく必要があります。 資産番号の登録方法については、 別紙手順書「資産番号の追記」をご確認ください。

- 4. 出力ファイルの設定
	- (10) 「出力」タブをクリックします。
	- (11) 「ファイルに出力」のチェックボックスに チェックを入れます。
	- (12)「選択...」をクリックします。

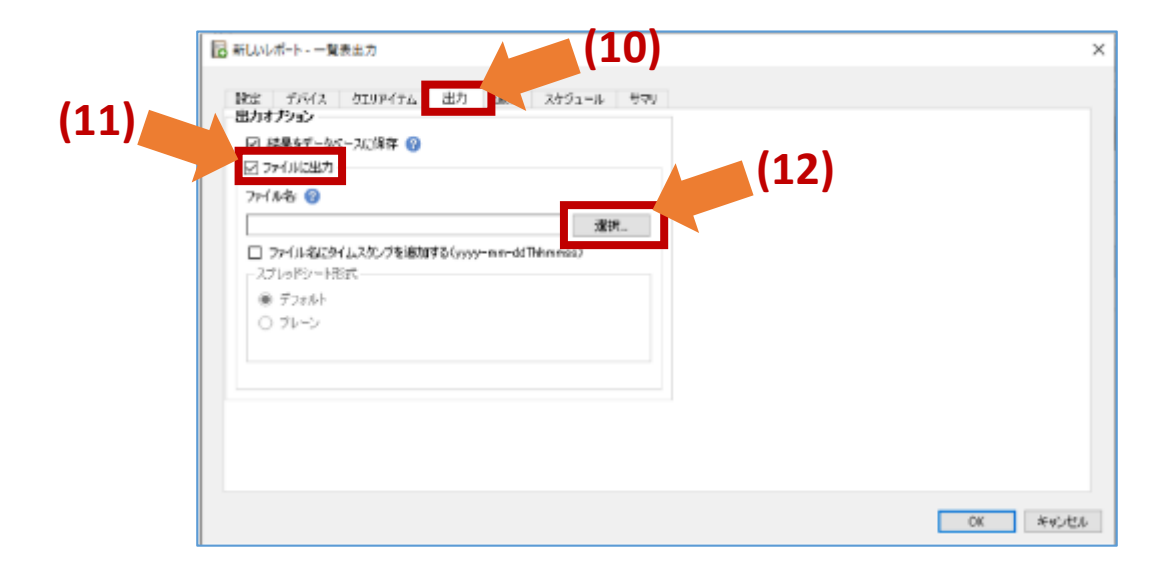

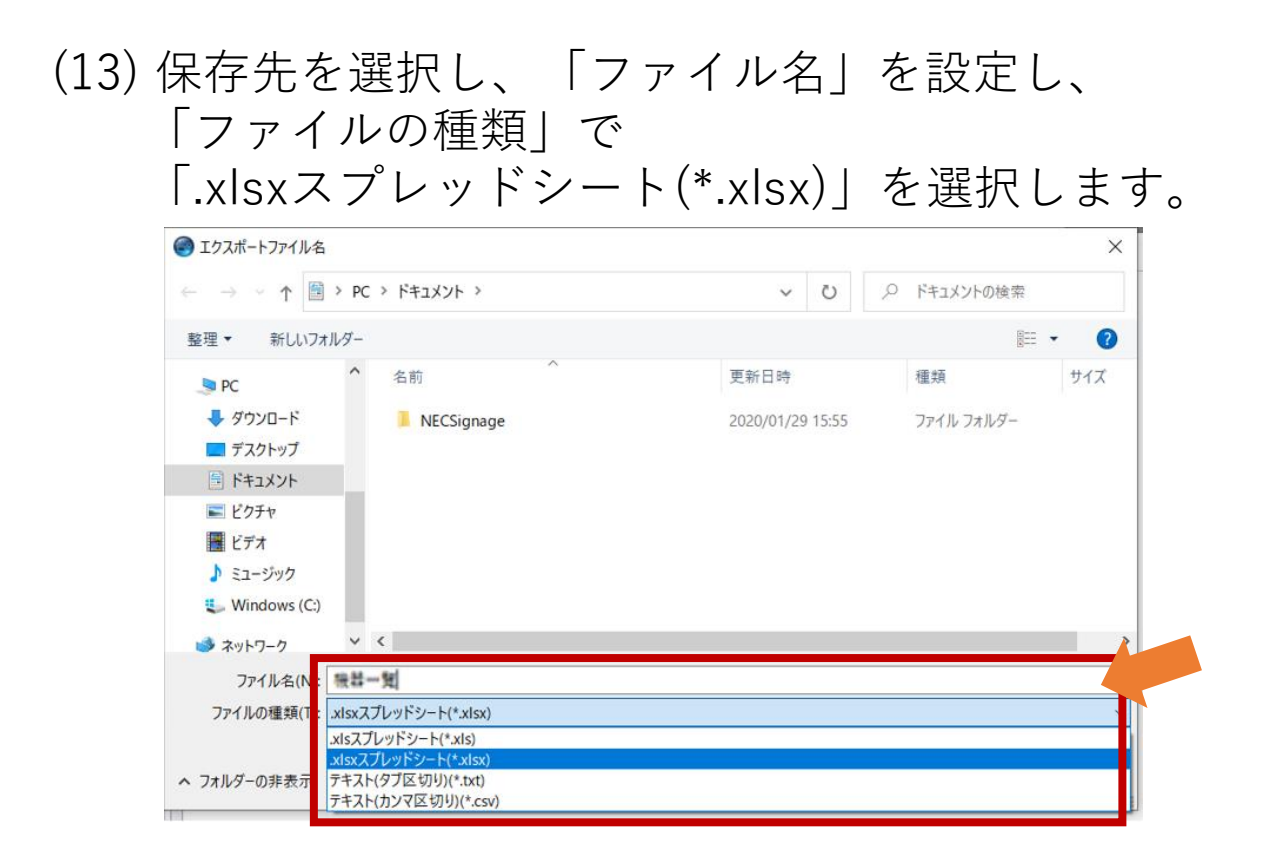

## (14)「保存」をクリックします。

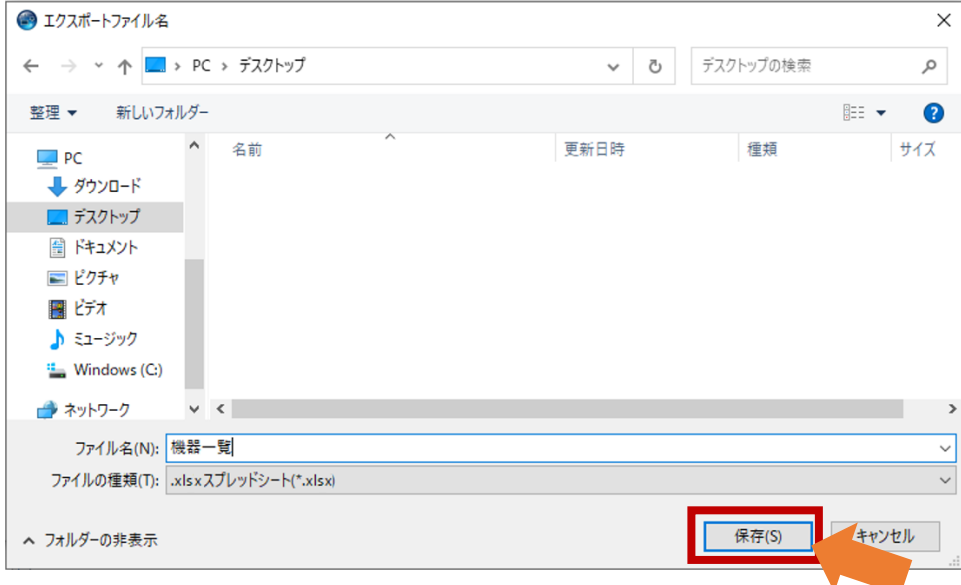

#### (15) 「ファイル名にタイムスタンプを追加する」の チェックボックスにチェックを入れます。

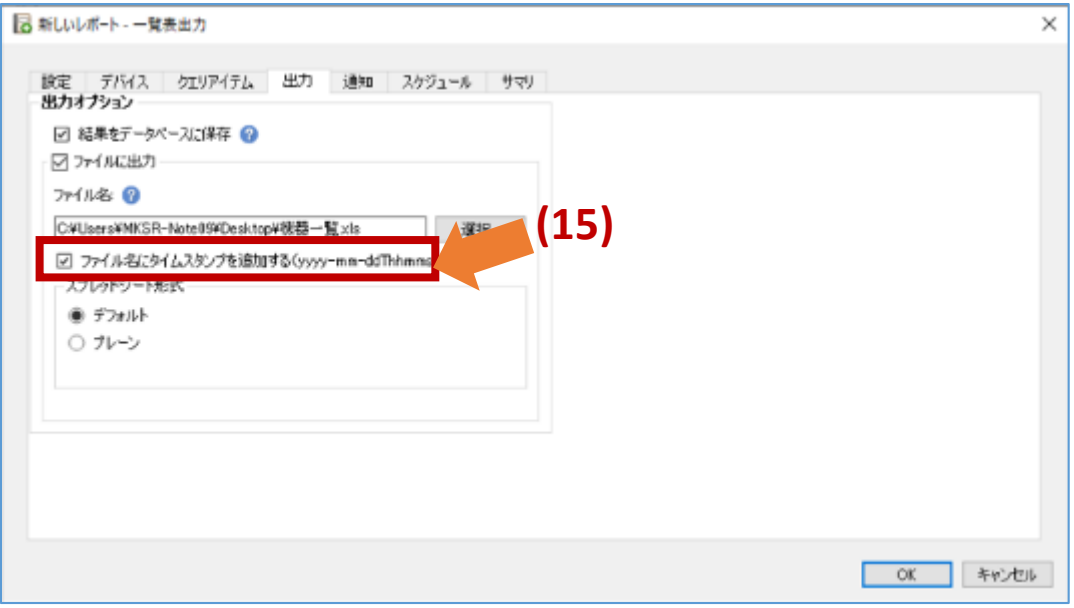

#### 5. 内容の確認

## (16) 「サマリ」タブをクリックします。

### (17) 設定内容を確認し、「OK」をクリックします。

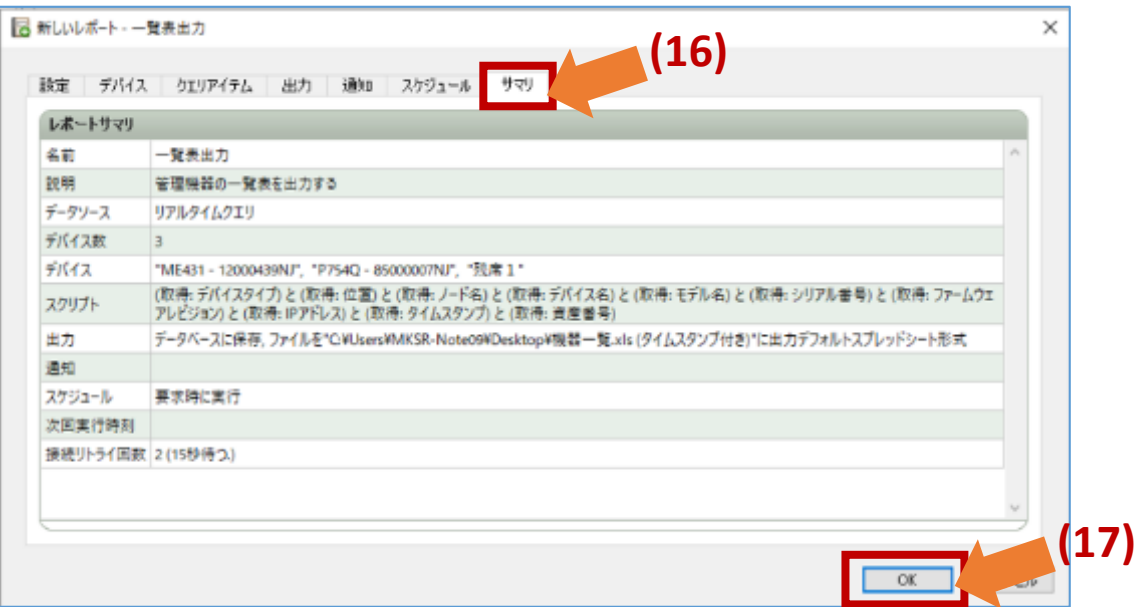

## II. 利用方法

## (1)メニューバーの「表示」から「レポート マネージャ」を立ち上げます。

## (2) ▶ 「実行」ボタンをクリックします。

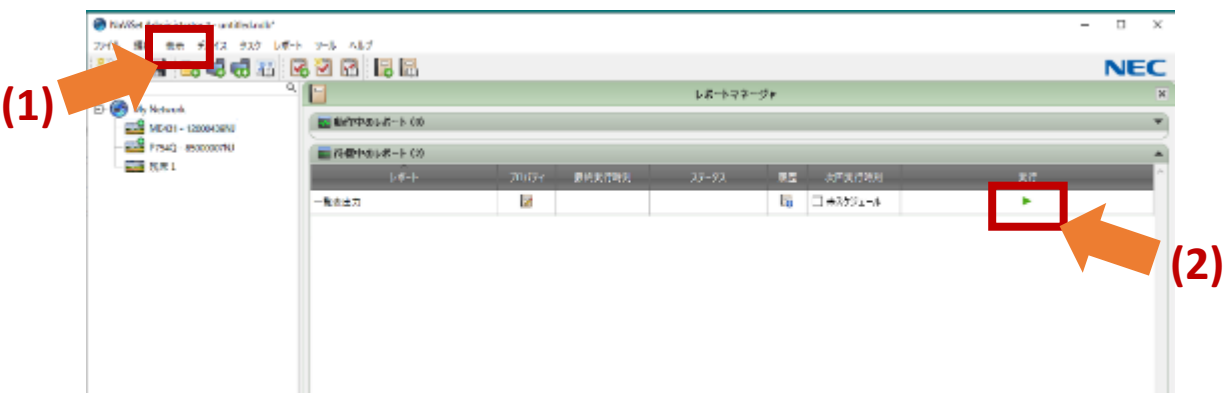

## (3) 完了すると、エクセルのスプレッドシートが 出力されます。

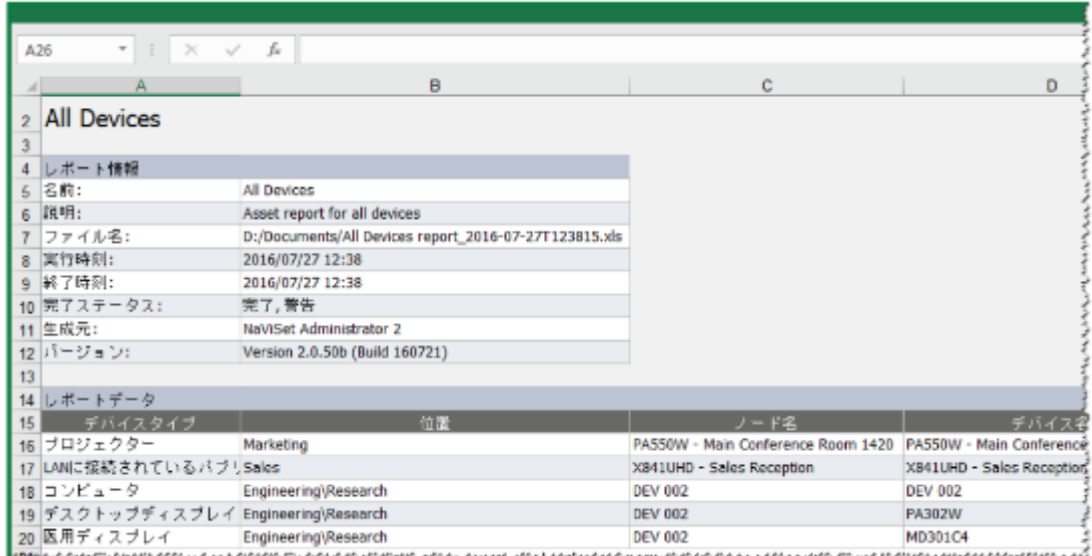

注:本操作は、対象機器を電源オンしてから行ってください。 (電源オンしてから実施、または電源オンの時間帯に実施するなど) (参考)

出力したエクセルの「位置」の欄にはデバイス ツリーのパス情報・フォルダ名が表示されます。

デバイスツリー上でフォルダ名に部署名・設置 場所などをつけてデバイスツリーを構成し、 機器を管理していただくことができます。 ※アルファベット、数字での入力となります。(日本語入力

には対応していません)

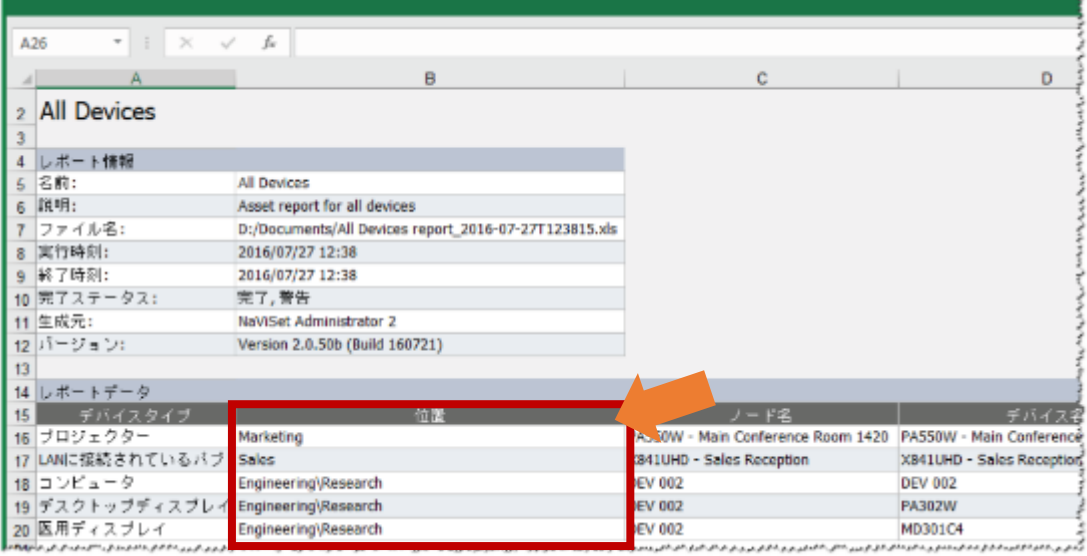